### [PlayMemories Home Help Guide](#page-2-0)

- [About this "PlayMemories](#page-2-0) [Home Help Guide"](#page-2-0)
- [What you can do with](#page-3-0) ["PlayMemories Home"](#page-3-0)
- [Starting/Exiting the program](#page-4-0)
- **[Importing videos and photos](#page-5-0)** [from your camera to a](#page-5-0) [computer](#page-5-0)
- **N** [Viewing videos and photos](#page-7-0)
- [Printing photos](#page-9-0)
- [Creating a disc from videos](javascript:void(0))
- **[Editing photos](javascript:void(0))**
- **[Editing videos](javascript:void(0))**
- [Using more advanced](javascript:void(0)) [features of "PlayMemories](javascript:void(0)) [Home"](javascript:void(0))

Copyright 2011 Sony Corporation

## **About this "PlayMemories Home Help Guide"**

"PlayMemories Home" is a software suite that enables you to import videos and photos to a computer, and then browse and manage them. This "PlayMemories Home Help Guide" describes basic operation of this software.

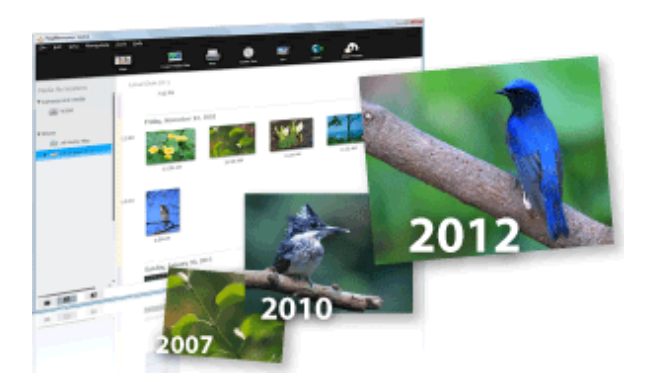

For more advanced advice, refer to "[PlayMemories Home Help Guide](#page-10-0) [\(Additional Help Online\).](#page-10-0)" Also, for Frequently Asked Questions (FAQ) about "PlayMemories Home," refer to "[PlayMemories Home Help Guide](#page-10-0) [\(Additional Help Online\).](#page-10-0)"

- The contents of "PlayMemories Home Help Guide" may differ depending on the version of the software you are using.
- If you have already been using "PlayMemories Home," when you connect a new camera, new functions are added to the software, and the software is updated if there are additional features available.
- The contents of "PlayMemories Home Help Guide" are subject to change without notice.
- For information on recommended computer configurations for using "PlayMemories Home," refer to the Operating Guide of your camera.
- To access "PlayMemories Home Help Guide (Additional Help Online)," your computer must be connected to the Internet.

## <span id="page-2-0"></span>**About this "PlayMemories Home Help Guide"**

"PlayMemories Home" is a software suite that enables you to import videos and photos to a computer, and then browse and manage them.

This "PlayMemories Home Help Guide" describes basic operation of this software.

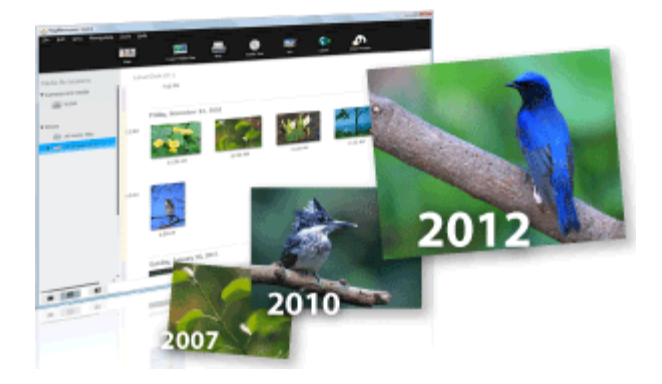

For more advanced advice, refer to "[PlayMemories Home Help Guide \(Additional Help Online\).](#page-10-0)" Also, for Frequently Asked Questions (FAQ) about "PlayMemories Home," refer to "[PlayMemories Home Help Guide](#page-10-0) [\(Additional Help Online\).](#page-10-0)"

- The contents of "PlayMemories Home Help Guide" may differ depending on the version of the software you are using.
- If you have already been using "PlayMemories Home," when you connect a new camera, new functions are added to the software, and the software is updated if there are additional features available.
- The contents of "PlayMemories Home Help Guide" are subject to change without notice.
- For information on recommended computer configurations for using "PlayMemories Home," refer to the Operating Guide of your camera.
- To access "PlayMemories Home Help Guide (Additional Help Online)," your computer must be connected to the Internet.

## <span id="page-3-1"></span><span id="page-3-0"></span>**What you can do with "PlayMemories Home"**

Using "PlayMemories Home," you can perform the following operations.

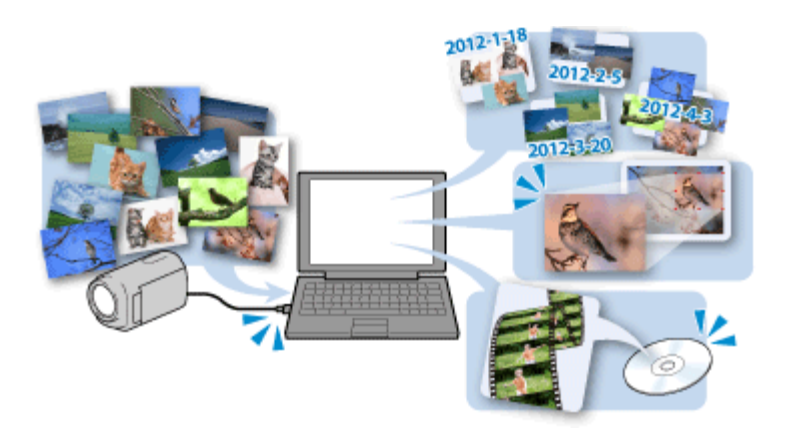

#### **[Importing videos and photos from your camera to a computer](#page-5-0)**

You can import videos and photos recorded on your camera by connecting your camera to a computer.

### **[Viewing videos and photos](#page-7-0)**

You can manage videos and photos recorded on your camera by date, and select videos or photos you want to view as thumbnails.

#### **[Printing photos](#page-9-0)**

You can print selected photos. You can also print photos with the date information.

#### **Editing photos**

You can correct photos, such as applying red-eye reduction, or edit videos (Only for models that support this function).

#### **Creating a disc (Only for models that support this function)**

You can create a disc that can be played back with a player or a computer from previously recorded videos.

- Even if the video or photo can be imported to "PlayMemories Home," some functions may not work properly on it.
- The functions you can use may differ, depending on the camera you are using. Also, the content of the help may differ, depending on the functions supported by your camera.
- **[Back to top](#page-3-1)**

# <span id="page-4-0"></span>**Starting/Exiting the program**

## **Starting the program**

You can use the following procedure to start the program.

• Select [Start] - [All Programs] - [ PlayMemories Home].

### **Exiting the program**

You can use one of the following procedures to exit the program.

- Click the [File] menu, and click [Exit].
- Click the close button [X] at the upper-right corner of the window.

▲ Back to top

## <span id="page-5-0"></span>**Importing videos and photos from your camera to a computer**

You can import videos and photos recorded on your camera by connecting your camera to a computer.

1. Turn on your camera, and connect it to the computer.

The video/photo import window is displayed on the screen of the computer.

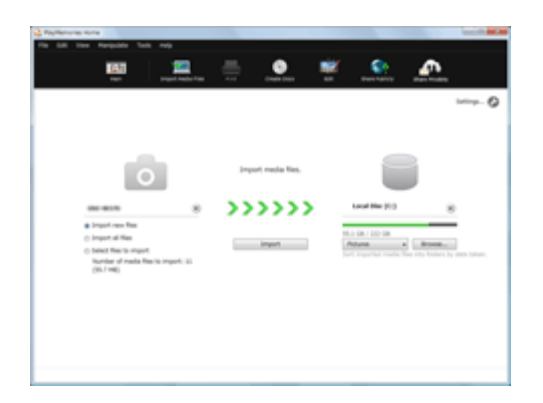

- 2. Select the destination drive and folder, and the import method.
	- If you select [Select files to import], select videos or photos to be imported from the video/photo selection area. By double-clicking a video or photo, you can enlarge it.
	- o If you click [Settings] and put a check in the [Delete imported media files from the device or media] checkbox, videos and photos will be deleted from your camera after they have been imported to your computer.
- 3. Click [Import].

When the import of the data is completed, the main window is displayed.

### **Hints**

- For details on the import window, see **Parts and controls of the import window**.
- For how to connect your camera to a computer, refer to the supplied Operating Guide.
- If you connect your camera to your computer using a Wi-Fi connection, videos and photos will be imported to the computer only if you select the video import function on your camera. Only videos and photos that have not previously been imported will be imported in this operation, and a progress indicator will be displayed on the window. (Only for models that support the Wi-Fi import function of "PlayMemories Home")

- If you are using a camera that does not have a USB power supply function, we recommend that you use an AC Adaptor as the power source. If you do not have or cannot use an AC adaptor, use a fully charged battery.
- If you have not put a check in the [Import with PlayMemories Home when a device is connected] checkbox on the window displayed when you selected [Settings] - [Import] in the [Tools] menu, the import window will not be displayed. In this case, start "PlayMemories Home," and click (Import Media Files) on the top of the main window.
- ▲ Back to top

## <span id="page-7-1"></span><span id="page-7-0"></span>**Viewing videos and photos**

You can browse videos and photos imported to a computer sorted by the date and time they were taken (Calendar view).

1. In [Media file locations] (A) on the main window, click the drive, folder, or camera connected, where the videos or photos you want to view are saved.

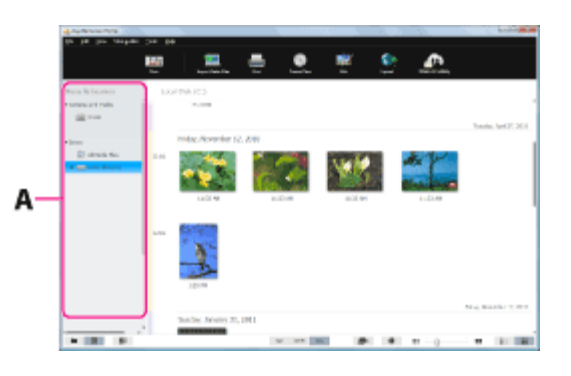

2. Click [Year], [Month], or [Day] (B) to switch the display, and display thumbnails of the videos or photos you want to view.

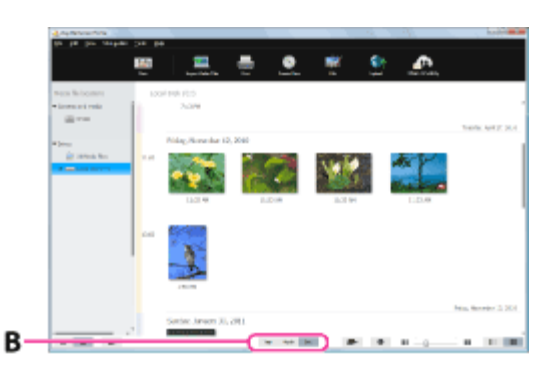

3. Double-click the thumbnail of the video or photo you want to enlarge.

The selected video or photo is enlarged. When you select a video, the slider and the playback control buttons appear and playback starts.

#### **When you select a photo**

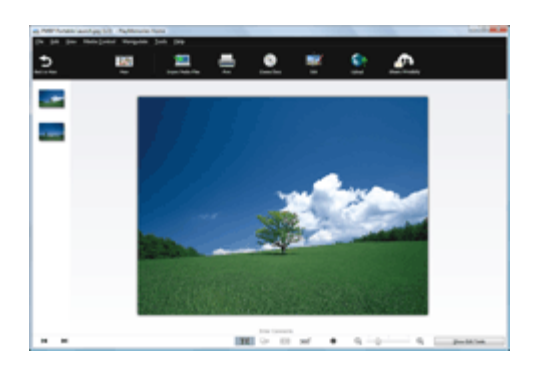

#### **When you select a video**

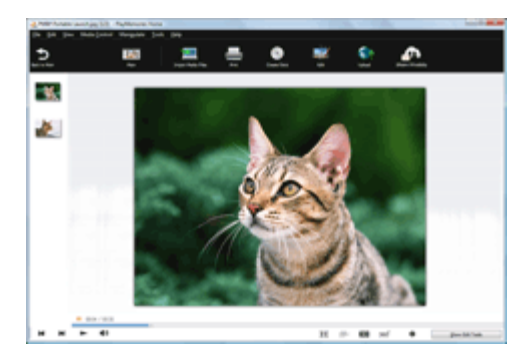

### **Hints**

- Click at the bottom left of the window to switch the window to Folders view that sorts videos and photos by specified folders.
- For details on the main window, see **Parts and controls of the main window**.
- When you double-click a video or photo in [Cameras and media], the video or photo is enlarged in another window.

#### **Note**

To view the videos or photos saved on a computer with "PlayMemories Home," you have to specify the folders where the videos or photos are saved. If you want to specify a folder other than [My Pictures] which is usually specified in advance, select [Add Folders] from the [File] menu, and select the folder where the videos or photos you want to view are saved.

**[Back to top](#page-7-1)** 

# <span id="page-9-0"></span>**Printing photos**

You can print selected photos. You can also print photos with the date information.

- 1. In the main window, select the photo you want to print.
	- You can also print photos while the display is enlarged.
- 2. Click  $\Box$  (Print) at the top of the window.

The print window is displayed.

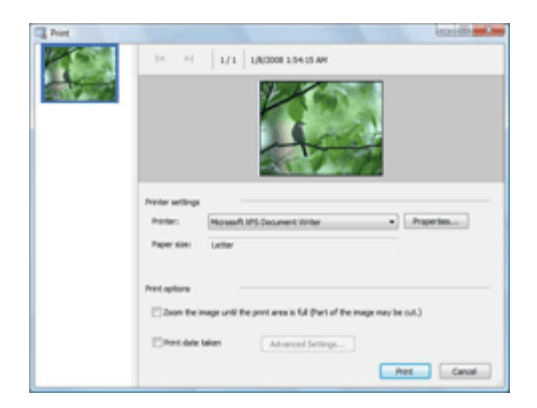

- 3. Select the printer you want to use, the paper size, and the printing options.
- 4. Click [Print].

The printing process begins.

### **Hints**

- To print photos with the date information, put a check in the [Print date taken] checkbox in the print window.
- When you put a check in the [Zoom the image until the print area is full (Part of the image may be cut.)] checkbox in the print window, you can print the full printable area of the image. However, portions of the image may be trimmed off.
- Depending on the type of printer you are using, you can choose to apply borderless printing or Exif Print to your prints.
- If ICM is set to ON in the printer driver settings, automatic color management printing is performed.

#### **Notes**

- Videos cannot be printed. Capture still images from the videos, and print them.
- RAW data files cannot be printed. Convert RAW files into JPEG, and print them.

#### ▲ Back to top

## <span id="page-10-0"></span>[PlayMemories Home Help Guide \(Additional Help Online\)](#page-16-0)

- [About this "PlayMemories](#page-16-0) [Home Help Guide \(Additional](#page-16-0) [Help Online\)"](#page-16-0)
- [What you can do with](http://guide.d-imaging.sony.co.jp/pmh/1000/us/t02000_whatyoucan.htm) ["PlayMemories Home"](http://guide.d-imaging.sony.co.jp/pmh/1000/us/t02000_whatyoucan.htm)
- [Starting/Exiting the program](http://guide.d-imaging.sony.co.jp/pmh/1000/us/t03000_start_exit.htm)
- **[Importing videos and photos](http://guide.d-imaging.sony.co.jp/pmh/1000/us/t04000_import.htm)** [from your camera to a](http://guide.d-imaging.sony.co.jp/pmh/1000/us/t04000_import.htm) [computer](http://guide.d-imaging.sony.co.jp/pmh/1000/us/t04000_import.htm)
- **N** [Viewing videos and photos](http://guide.d-imaging.sony.co.jp/pmh/1000/us/t05000_view.htm)
- [Printing photos](http://guide.d-imaging.sony.co.jp/pmh/1000/us/t06000_print.htm)
- **▶ [Creating a disc from videos](javascript:void(0))**
- [Editing photos](javascript:void(0))
- **▶ [Editing videos](javascript:void(0))**
- [Using more advanced](javascript:void(0)) [features of "PlayMemories](javascript:void(0)) [Home"](javascript:void(0))
- [Frequently Asked Questions](http://guide.d-imaging.sony.co.jp/pmh/1000/us/t10900_faq.htm) [\(FAQ\)](http://guide.d-imaging.sony.co.jp/pmh/1000/us/t10900_faq.htm)
- [Additional settings/Others](javascript:void(0))

Copyright 2011 Sony Corporation

## **About this "PlayMemories Home Help Guide (Additional Help Online)"**

"PlayMemories Home" is a software suite that enables you to import videos and photos to a computer, and then browse and manage them. This "PlayMemories Home Help Guide (Additional Help Online)" describes

basic to advanced use of this software. You can also see Frequently Asked Questions in this Help.

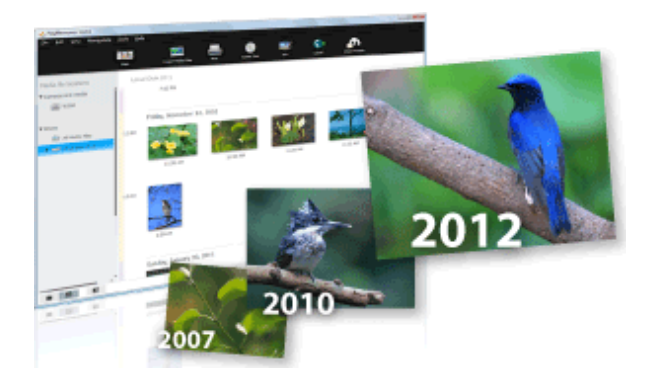

- The contents of "PlayMemories Home Help Guide (Additional Help Online)" may differ depending on the version of the software you are using.
- If you have already been using "PlayMemories Home," when you connect a new camera, new functions are added to the software, and the software is updated if there are additional features available.
- The contents of "PlayMemories Home Help Guide (Additional Help Online)" are subject to change without notice.
- For information on recommended computer configurations for using "PlayMemories Home," refer to the Operating Guide of your camera.
- To access "PlayMemories Home Help Guide (Additional Help Online)," your computer must be connected to the Internet.

## <span id="page-12-0"></span>**Parts and controls of the import window**

When you connect your camera to a computer, "PlayMemories Home" starts, and the video/photo import window is displayed.

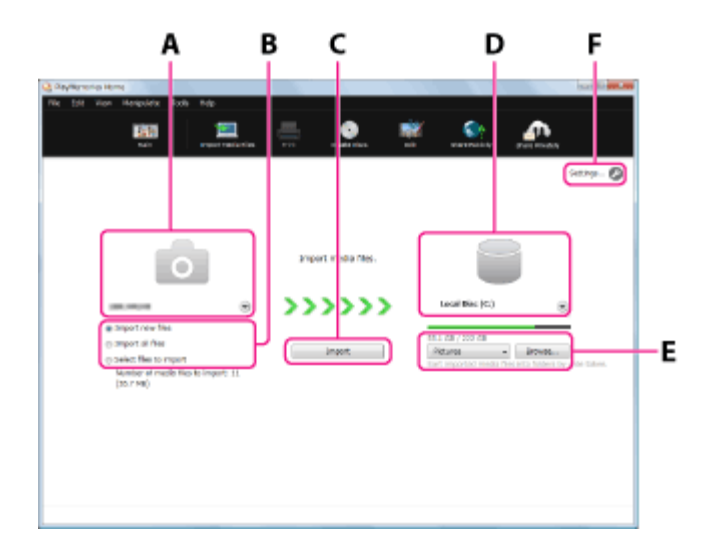

- **A Import source** The model name of the camera connected is displayed. By clicking  $\Box$ , you can select other connected devices from the drop-down list.
- **B Import method** Select the method to be used for importing. When you select [Select files to import], the video/photo selection area is displayed.
- **C Import button** Click to start import of the videos and photos.
- **D** Destination The destination drive is displayed. By **drive** clicking  $\Box$ , you can select the destination drive from the drop-down list.
- **E Destination** The destination folder for imported **folder** videos and photos is displayed. By clicking  $\overline{\phantom{a}}$ , you can display the name of the destination folder currently set and a history of the destination folders to which you have imported videos and photos before. When you click [Browse], the folder selection window is displayed, and you can select the destination folder.
- **F Settings** You can change various settings, such as whether to delete videos and photos imported to a computer from the camera, whether to turn off the camera automatically after import, whether to import videos and photos automatically

using Wi-Fi, or whether to retain a GPS track log, etc.

Functions that your camera supports may differ depending on the model.

**Back to top** 

## <span id="page-14-4"></span><span id="page-14-0"></span>**Parts and controls of the main window**

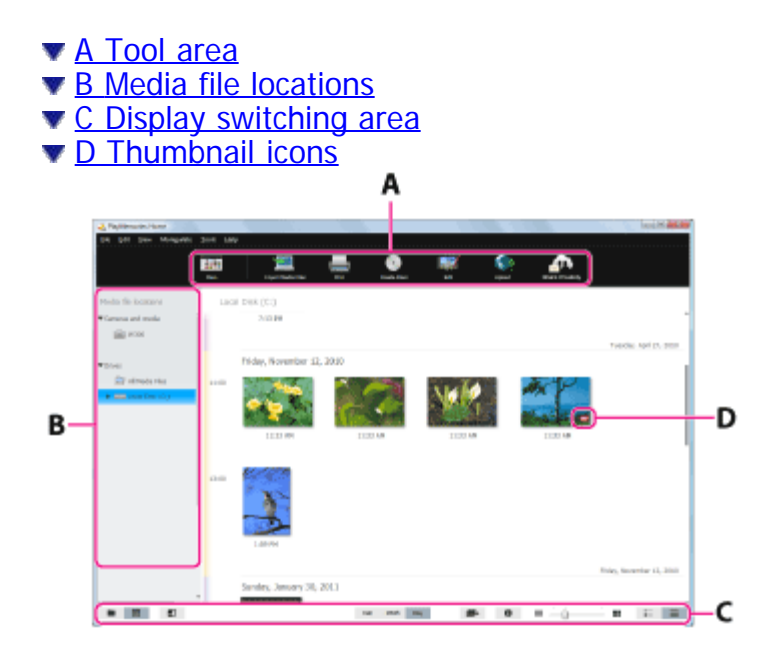

## <span id="page-14-1"></span>**A Tool area**

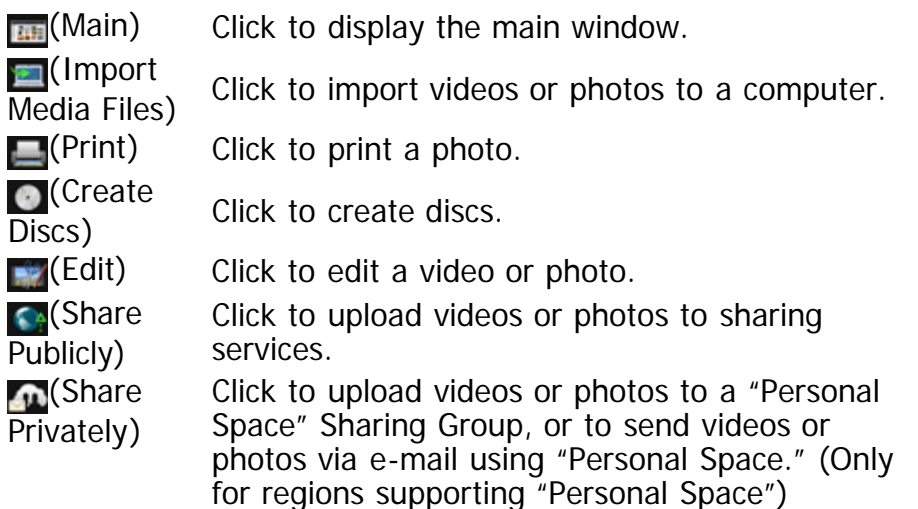

## <span id="page-14-2"></span>**B Media file locations**

Cameras and media Click to display videos and photos stored on the camera connected or on recording media, such as memory cards or discs. Hard Disk Drive Click to display videos and photos saved on a drive of the computer or an external hard disk drive.

## <span id="page-14-3"></span>**C Display switching area**

 $\blacksquare$  Click to switch view modes between Folders and Calendar.

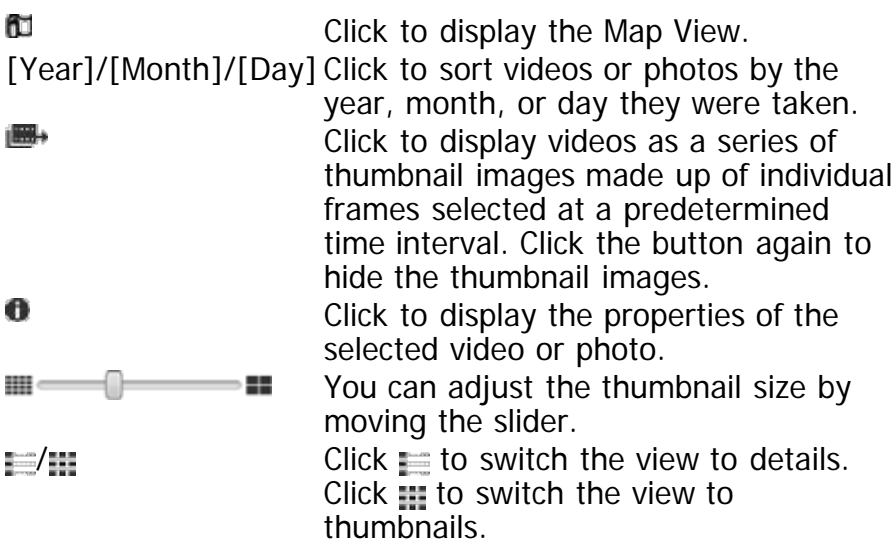

## <span id="page-15-0"></span>**D Thumbnail icons**

- HD Video with high definition image quality (HD)
- R Edited video
- **RAW** RAW data
- RAW+J RAW+JPEG data
- ⊛ Photo with GPS location information
- $||\cdot||$ Sweep Multi Angle photo
- $3D$ Video recorded in 3D/3D still image/3D Sweep Panorama photo
- | 野| Video to which the segment played back with Highlight playback is saved
- W. Main image in a burst group
- Video or photo imported last time  $C3$
- Indicated when unable to find a photo or video. If you  $\overline{\mathsf{x}}$ do not need to display this icon, you can clear it by selecting the [View] menu - [Refresh], or the [Tools] menu - [Update Database].
- K) Indicated when unable to display a photo or video.

**[Back to top](#page-14-4)** 

## <span id="page-16-0"></span>**About this "PlayMemories Home Help Guide (Additional Help Online)"**

"PlayMemories Home" is a software suite that enables you to import videos and photos to a computer, and then browse and manage them.

This "PlayMemories Home Help Guide (Additional Help Online)" describes basic to advanced use of this software. You can also see Frequently Asked Questions in this Help.

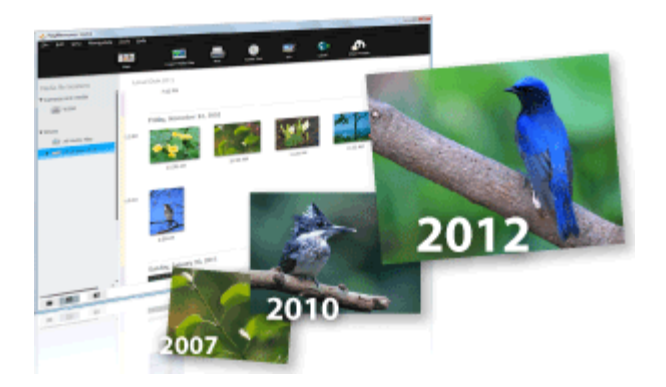

- The contents of "PlayMemories Home Help Guide (Additional Help Online)" may differ depending on the version of the software you are using.
- If you have already been using "PlayMemories Home," when you connect a new camera, new functions are added to the software, and the software is updated if there are additional features available.
- The contents of "PlayMemories Home Help Guide (Additional Help Online)" are subject to change without notice.
- For information on recommended computer configurations for using "PlayMemories Home," refer to the Operating Guide of your camera.
- To access "PlayMemories Home Help Guide (Additional Help Online)," your computer must be connected to the Internet.